# **Boletim Técnico**

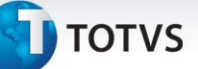

#### **Legenda do status do SLA - Parâmetro MV\_TKLGSLA**

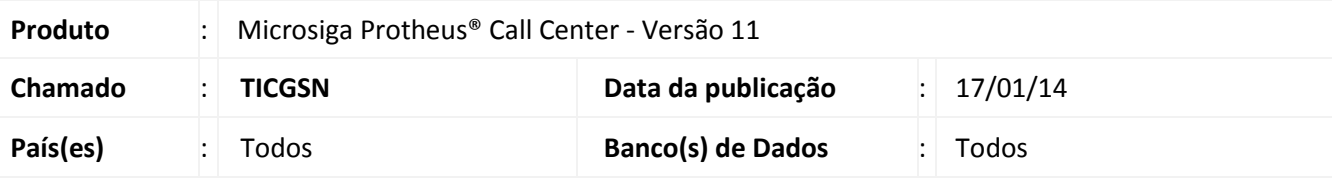

#### Importante

Esta melhoria depende de execução do *update* de base *U\_UPDTMK73*, conforme **Procedimentos para Implementação**.

Criado novo parâmetro **MV\_TKLGSLA** para ser utilizado pela rotina do **Service Desk (TMKA510A)**, com o objetivo de definir se as legendas do *status* do SLA (%SLA e Hr.SLA) irão considerar as horas definidas no turno de trabalho no momento do cálculo, caso contrário, continuará a calcular o tempo do vencimento do SLA pelas horas corridas.

#### **Procedimentos para Implementação**

#### Importante

Antes de executar o compatibilizador **UPDTMK73** é imprescindível:

- a) Realizar o *backup* da base de dados do produto que será executado o compatibilizador (diretório **\PROTHEUS11\_DATA\DATA**) e dos dicionários de dados SXs (diretório **\PROTHEUS11\_DATA\SYSTEM**).
- b) Os diretórios acima mencionados correspondem à **instalação padrão** do Protheus, portanto, devem ser alterados conforme o produto instalado na empresa.
- c) Essa rotina deve ser executada em **modo exclusivo**, ou seja, nenhum usuário deve estar utilizando o sistema.
- d) Se os dicionários de dados possuírem índices personalizados (criados pelo usuário), antes de executar o compatibilizador, certifique-se de que estão identificados pelo *nickname*. Caso o compatibilizador necessite criar índices, irá adicioná-los a partir da ordem original instalada pelo Protheus, o que poderá sobrescrever índices personalizados, caso não estejam identificados pelo *nickname*.
- e) O compatibilizador deve ser executado com a **Integridade Referencial desativada\***.

Este documento é de propriedade da TOTVS. Todos os direitos reservados.

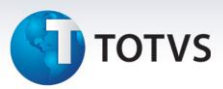

# Atenção

**O procedimento a seguir deve ser realizado por um profissional qualificado como Administrador de Banco de Dados (DBA) ou equivalente!** 

**A ativação indevida da Integridade Referencial pode alterar drasticamente o relacionamento entre tabelas no banco de dados. Portanto, antes de utilizá-la, observe atentamente os procedimentos a seguir:**

- i. No **Configurador (SIGACFG)**, veja **se a empresa utiliza** Integridade Referencial, selecionando a opção **Integridade/Verificação (APCFG60A)**.
- ii. Se **não há** Integridade Referencial **ativa**, são relacionadas em uma nova janela todas as empresas e filiais cadastradas para o sistema e nenhuma delas estarão selecionadas. Neste caso, **E SOMENTE NESTE, não é necessário** qualquer outro procedimento de **ativação ou desativação** de integridade, basta finalizar a verificação e aplicar normalmente o compatibilizador, conforme instruções.
- iii. **Se há** Integridade Referencial **ativa** em **todas as empresas e filiais**, é exibida uma mensagem na janela **Verificação de relacionamento entre tabelas**. Confirme a mensagem para que a verificação seja concluída, **ou**;
- iv. **Se há** Integridade Referencial **ativa** em **uma ou mais empresas**, que não na sua totalidade, são relacionadas em uma nova janela todas as empresas e filiais cadastradas para o sistema e, somente, a(s) que possui(em) integridade está(arão) selecionada(s). Anote qual(is) empresa(s) e/ou filial(is) possui(em) a integridade ativada e reserve esta anotação para posterior consulta na reativação (ou ainda, contate nosso Help Desk Framework para informações quanto a um arquivo que contém essa informação).
- v. Nestes casos descritos nos itens **"iii"** ou **"iv", E SOMENTE NESTES CASOS**, é necessário **desativar** tal integridade, selecionando a opção **Integridade/ Desativar (APCFG60D)**.
- vi. Quando desativada a Integridade Referencial, execute o compatibilizador, conforme instruções.
- vii. Aplicado o compatibilizador, a Integridade Referencial deve ser reativada, **SE E SOMENTE SE tiver sido desativada**, através da opção **Integridade/Ativar (APCFG60)**. Para isso, tenha em mãos as informações da(s) empresa(s) e/ou filial(is) que possuía(m) ativação da integridade, selecione-a(s) novamente e confirme a ativação.

#### **Contate o Help Desk Framework EM CASO DE DÚVIDAS!**

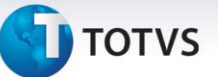

- 1. Em **ByYou Smart Client**, digite **U\_UPDTMK73** no campo **Programa Inicial**.
- 2. Clique em **OK** para continuar.
- 3. Após a confirmação é exibida uma tela para a seleção da empresa em que o dicionário de dados será modificado.
- 4. Ao confirmar é exibida uma mensagem de advertência sobre o *backup* e a necessidade de sua execução em **modo exclusivo**.
- 5. Clique em **Processar** para iniciar o processamento. O primeiro passo da execução é a preparação dos arquivos. É apresentada uma mensagem explicativa na tela.
- 6. Em seguida, é exibida a janela **Atualização concluída** com o histórico (*log*) de todas as atualizações processadas. Nesse *log* de atualização são apresentados somente os campos atualizados pelo programa. O compatibilizador cria os campos que ainda não existem no dicionário de dados.
- 7. Clique em **Gravar** para salvar o histórico (*log*) apresentado.
- 8. Clique em **OK** para encerrar o processamento.

#### **Atualizações do compatibilizador**

1. Criação de **Parâmetros** no arquivo **SX6 – Parâmetros**:

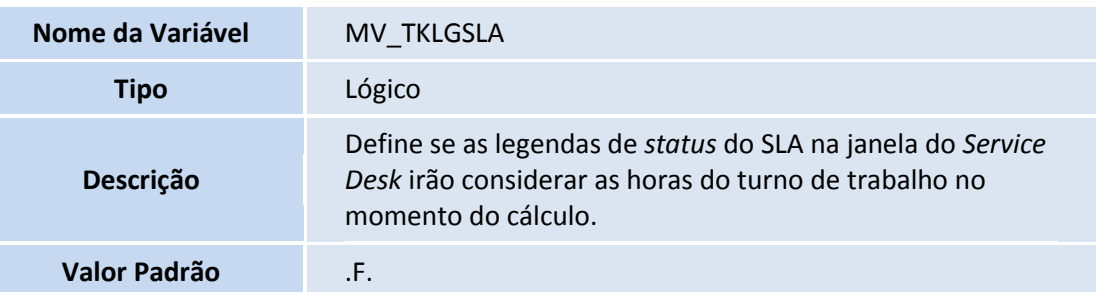

 $\odot$ 

## **Boletim Técnico**

# **TOTVS**

#### **Procedimentos para Utilização**

### Importante

Para a utilização desta melhoria, será necessário que algum grupo de atendimento esteja devidamente configurado com um turno de trabalho (GPEA080) e com uma tabela de horário padrão (PONA080) definida.

No exemplo abaixo será utilizado um turno de trabalho de 8 horas, sendo: 1ª Entrada: **08h00** – 1ª Saída: **12h00** – 2ª Entrada: **13h30** – 2ª Saída: **17h30**

#### **Exemplo:**

- 1. No **Configurador (SIGACFG)** acesse **Ambientes/Cadastros/Parâmetros (CFGX017)** e altere o conteúdo do parâmetro **MV\_TKLGSLA** para **.T.**
- 2. Altere a data/hora do sistema operacional para o dia 16/01/14 as 09h00.
- 3. No **Call Center (SIGATMK)** acesse **Atendimento/Service Desk (TMKA510A)** e em seguida inclua um chamado informando uma criticidade "Crítica – 8 horas" por exemplo. Verifique que o vencimento do SLA será dia 17/01/14 as 09h00.
- 4. Agora altere a hora do sistema operacional para as 16h30.
- 5. Acesse **Atendimento/Service Desk (TMKA510A)** e verifique que a legenda **"Hr. SLA"** ficou com o valor de **"02:00"** e a legenda **"% SLA"** ficou com o valor de **"75.00"**.

#### **Informações Técnicas**

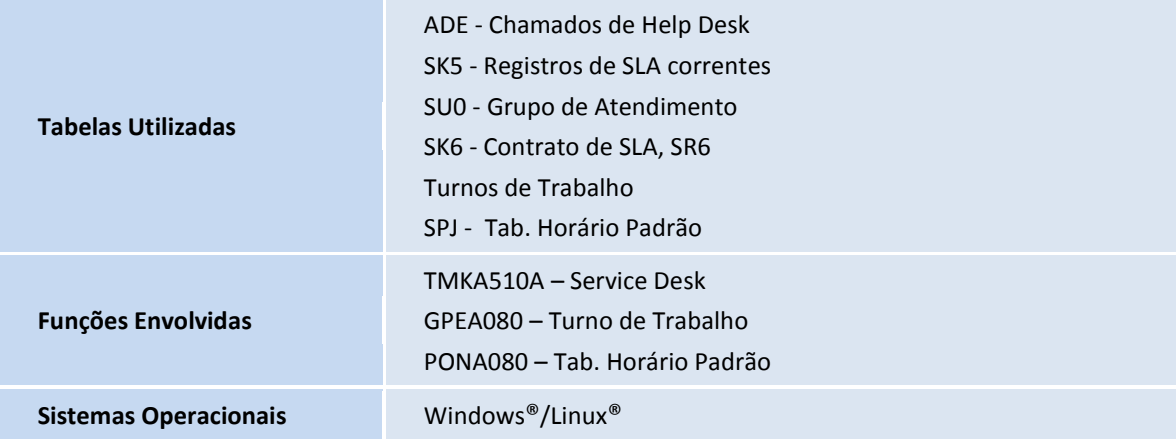